## **How do I self-report CE? Kentucky Board of Nursing**

You can easily report Continuing Education into your CE Broker Account

- **●** Log into your CE Broker account
- Access your Audit Transcript by clicking the arrow at the end of the Audit Banner

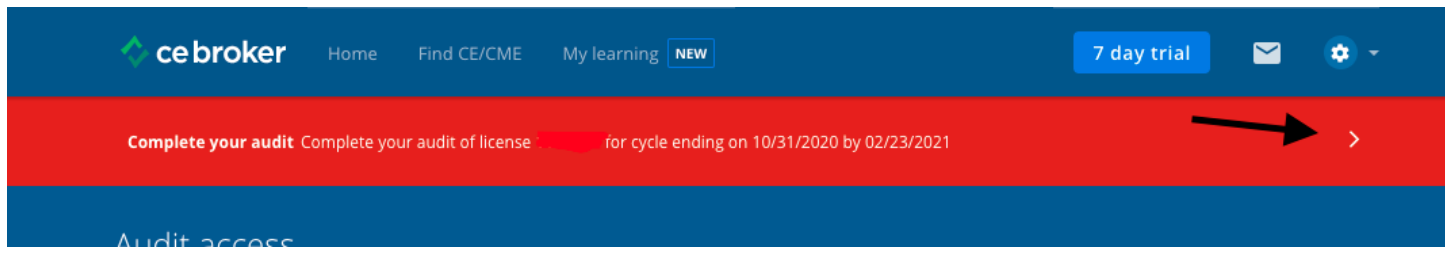

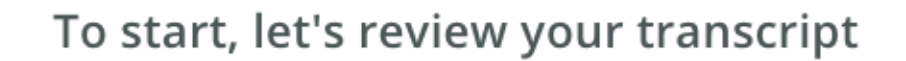

View your compliance Transcript to ensure all activities have been posted for the cycle selected for audit.

If you've taken a qualifying activity in the audited cycle that is not reported below, please report the activity completion.

## **Audit Cycle**

Nov 01 2019 - Oct 31 2020

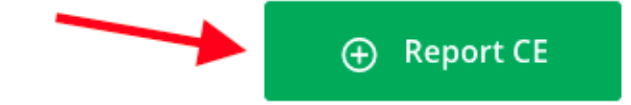

**●** Click Report CE (or Report Hours)

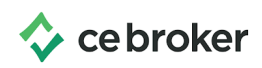

- **●** Click on Report CE/CME tab (depending on your profession this may be your only option)
- **●** A list of reporting options will display. Read through the options to find the one that matches the type of CE you are reporting

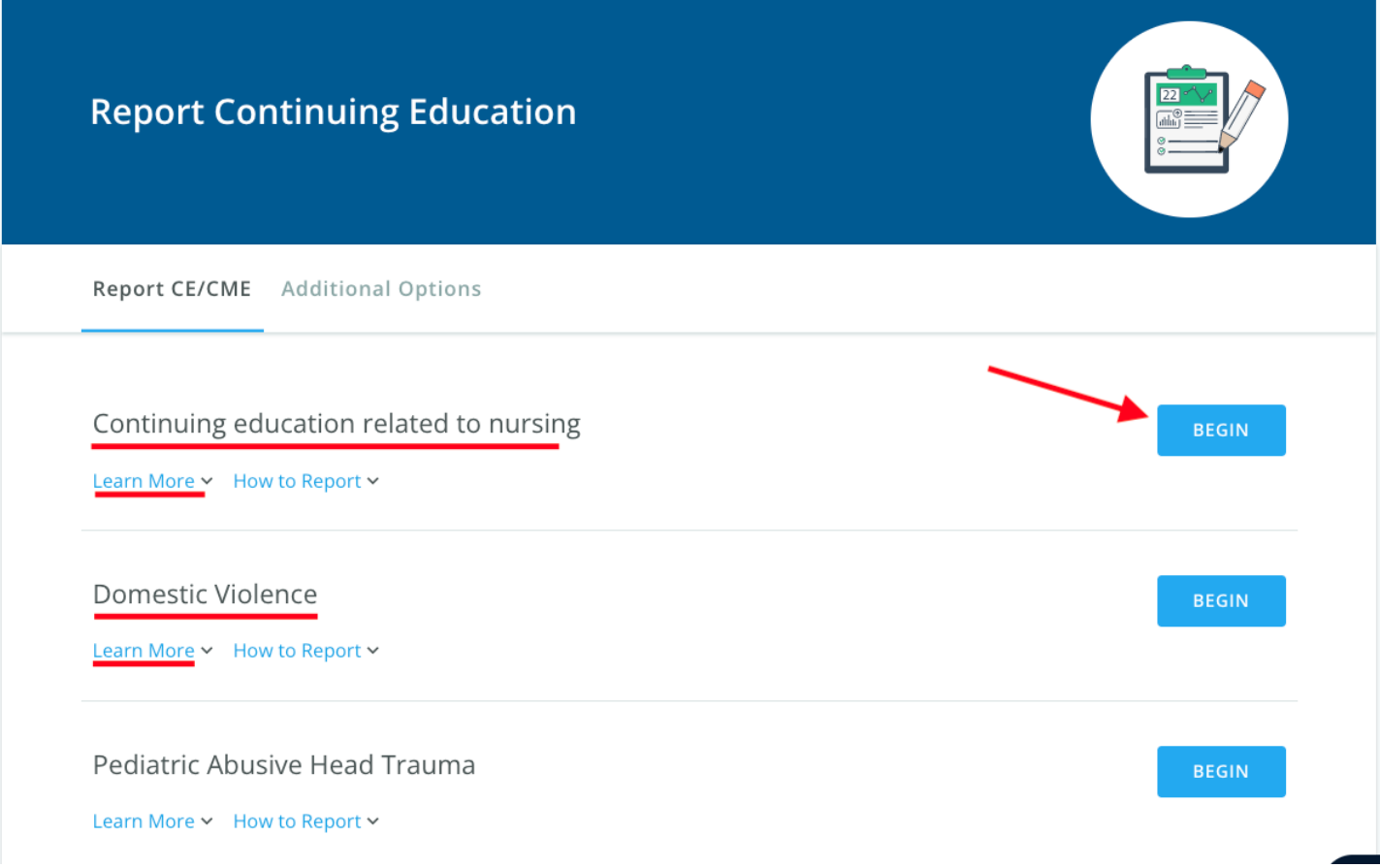

The **Learn More** drop down will give a brief explanation about the reporting option. The How to Report drop down will show the questions you will be asked when self-reporting.

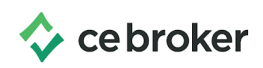

Once you have determined which reporting option matches your document, click **Begin** to get started! Follow the prompts on each page and upload your supporting documents at the end. You'll know you're finished when you see a big green checkmark

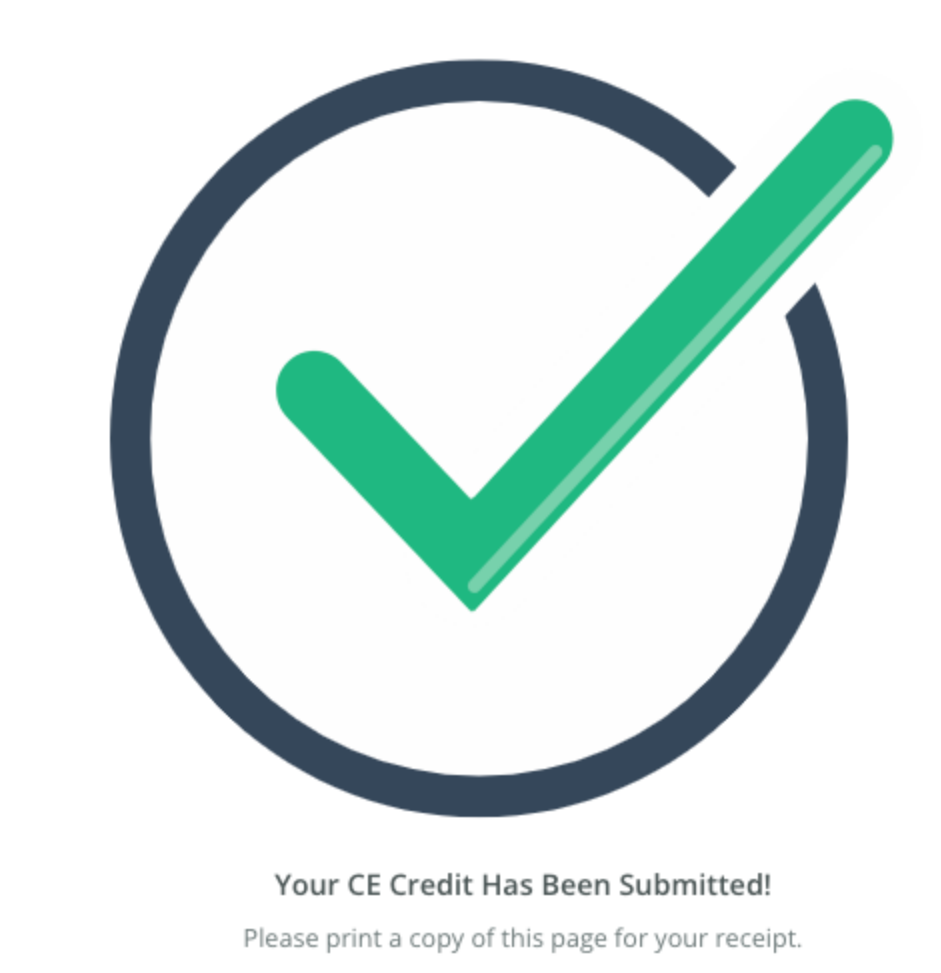

If you have additional questions our support team is ready to help: 877-434-6323 or email support@cebroker.com